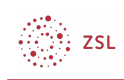

# Bereitstellung ukrainischer Schulbücher innerhalb eines Moodlekurses mit MUNDO

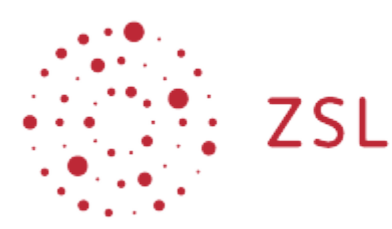

Lehrerinnenfortbildung<br>Baden-Württemberg

**Moodle - Sonja Brenner u.a. 28.03.2022 [CC BY-SA 4.0](https://creativecommons.org/licenses/by-sa/4.0/)**

## 1. Offene Bildungsmediathek der Länder - MUNDO

In der offenen Bildungsmediathek der Länder "[M](https://mundo.schule/)undo" finden Sie über die Suchbegriffe "Ukraine Schulbücher" alle zur Verfügung stehenden ukrainischen Schulbücher.

Oder klicken Sie hier: [Ukraine Schulbücher](https://mundo.schule/search?search=Ukraine%20Schulb%C3%BCcher&page=1)

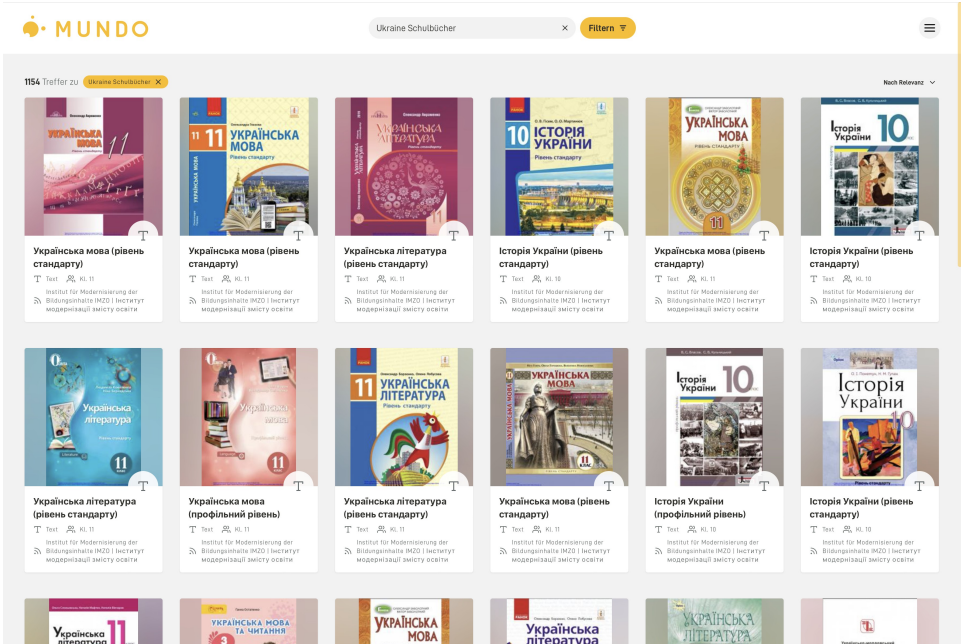

Sie können die Schulbücher über die Plattform direkt in Ihrem Moodlekurs verlinken oder über die Aktivität "Mundo" in ihren Kursraum einbinden.

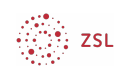

## 2. Einbinden von Materialien aus Mundo in einem Moodlekurs

#### 2.1. Bearbeiten einschalten

Auf den gewünschten Kurs klicken, um in den Kursraum zu gelangen, dort *Bearbeiten einschalten* anklicken.

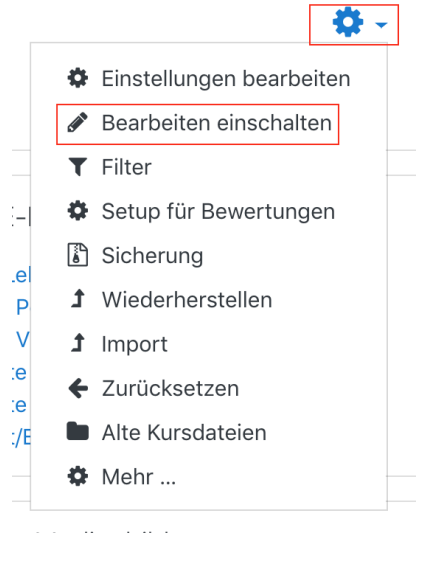

#### 2.2. Aktivität Mundo erstellen

Um eines der Schulbücher in den Kursraum zu integrieren, klicken Sie im gewünschten Thema unten auf *+Material oder Aktivität* anlegen und wählen Sie in der Aktivitätenliste *Mundo* aus.

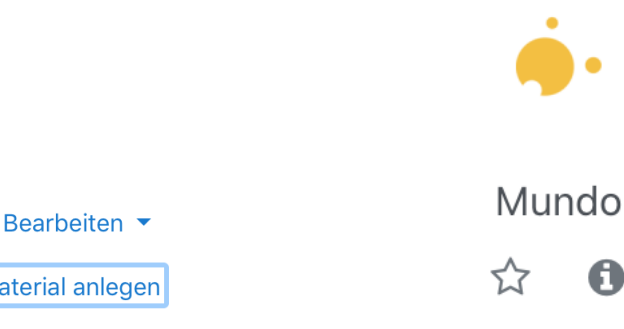

+ Aktivität oder Material anlegen

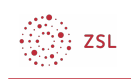

#### 2.3. Inhalt auswählen

Klicken Sie im neuen Fenster auf Inhalt auswählen, um die Mediathek zu durchsuchen. Der Name der Aktivität wird sich später automatisch an das gewählte Material anpassen.

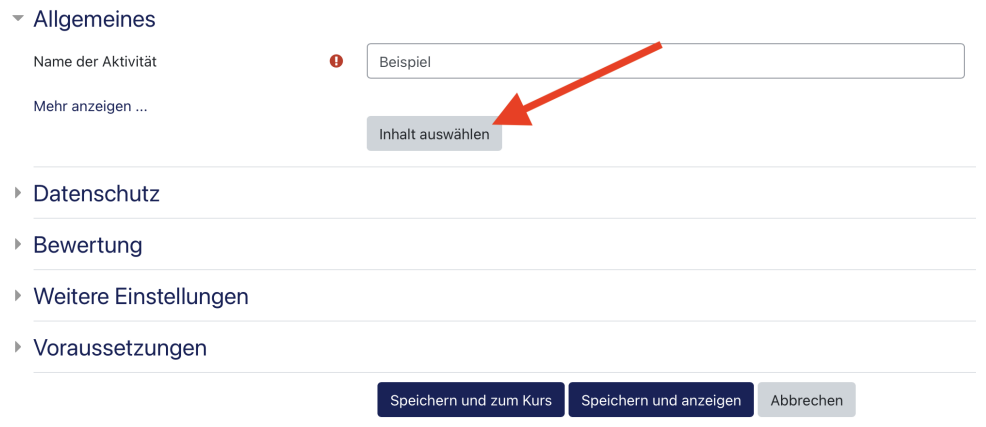

Schreiben Sie in die Suchmaske entweder "Ukrainische Schulbücher", um alle Materialien anzeigen zu lassen oder geben Sie einen speziellen Buchtitel oder einen gewünschten Begriff ein.

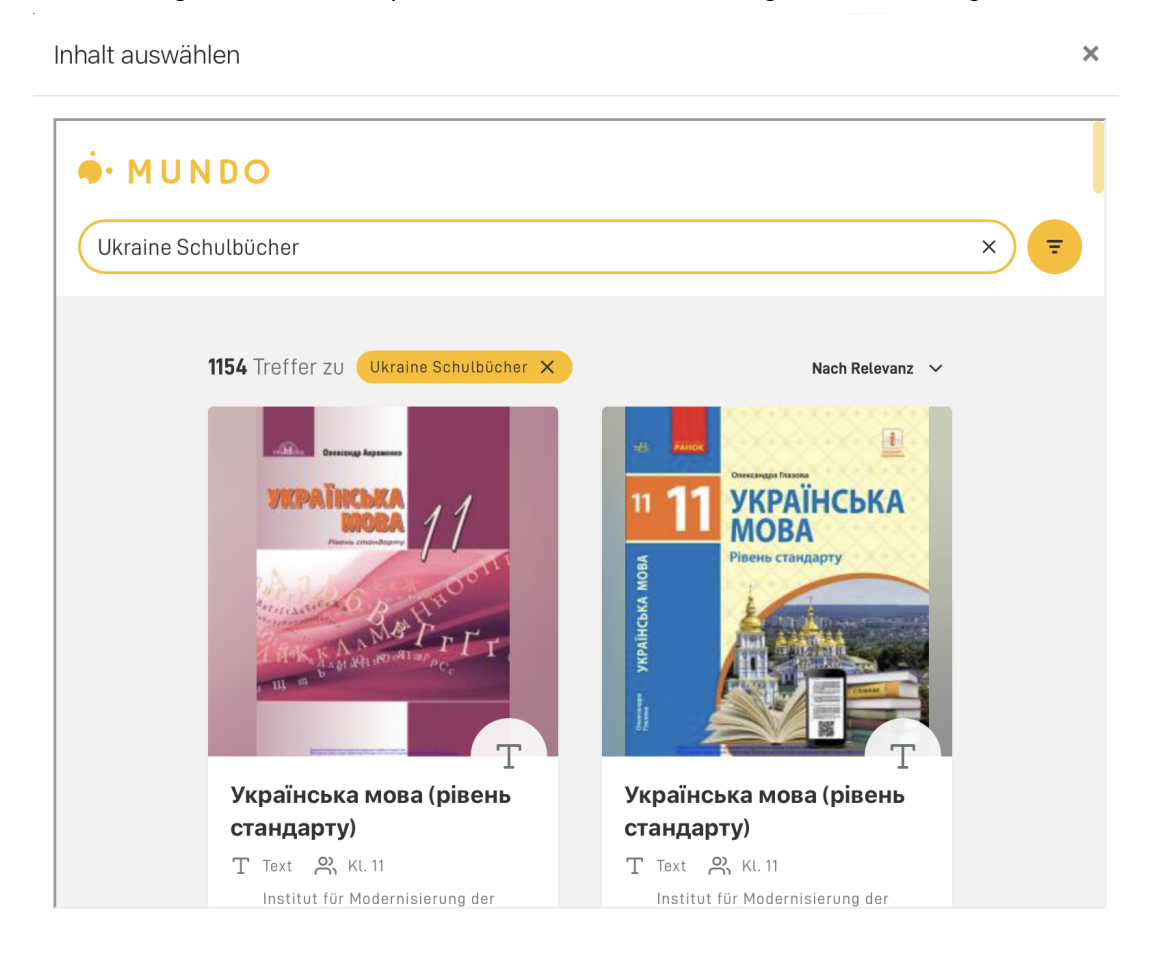

3. zsL

Das gewünschte Material durch einen Klick markieren und die Auswahl über den Button Medium einbinden übernehmen. Der Titel der Aktivität wurde automatisch angepasst.

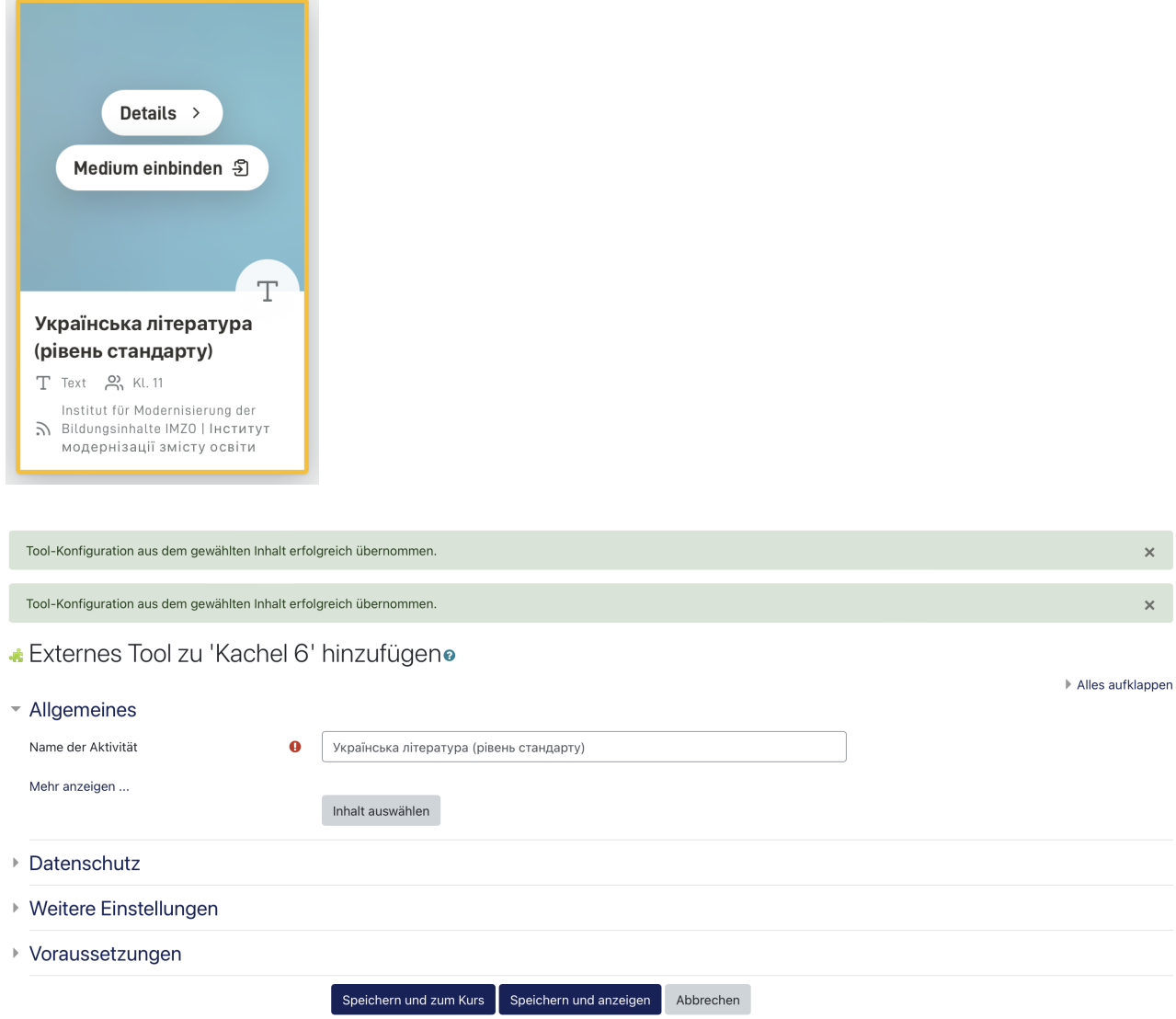

Auf *Speichern und zum Kurs* klicken, um in den Moodlekurs zurück zu kommen oder auf *Speichern und anzeigen* klicken, um das Material direkt anzusehen.

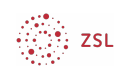

#### 2.4. Inhalt im Moodlekurs ansehen

• Українська література (рівень стандарту)

Durch einen Klick auf die im Kurs angezeigte Mundo-Aktivität, wird zuerst eine Vorschau des Materials sichtbar. Klicken Sie in der Vorschau auf den gelben Button Text anzeigen, sodass sich das Material (meist PDF) in einem neuen Tab oder in einem neuen Fenster öffnet.

Українська література (рівень стандарту)

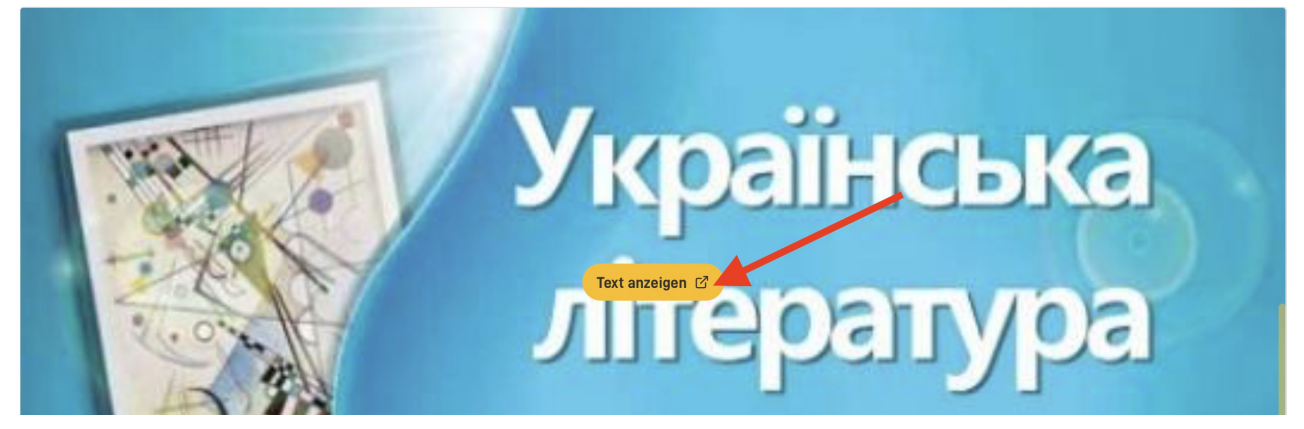

$$
\bigotimes_{i=1}^{\infty} ZSL
$$

### 2.5. Inhalt aus Mundo verlinken

Sollte Ihnen die Ansicht nicht gefallen, können Sie die Materialien aus Mundo auch über einen einfachen Link in Ihren Moodlekurs integrieren. Eine ausführliche Anleitung dazu finden Sie [hier.](https://lehrerfortbildung-bw.de/st_digital/elearning/moodle/anleitung/moodle2x/arbeitsmaterial/url/)